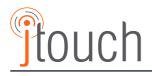

# **Hardware Guide**

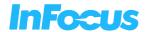

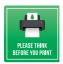

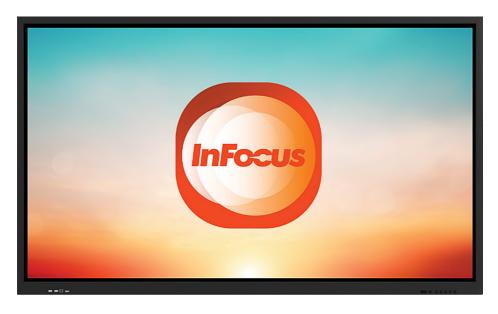

| Marketing Name    | JTouch 00 Series |         |         |         |         |
|-------------------|------------------|---------|---------|---------|---------|
| Regulatory Models | D131             | D132    | D133    | D134    | D135    |
| Model Numbers     | INF5500          | INF6500 | INF7500 | INF8600 | INF9800 |
|                   | INF5501          | INF6501 | INF7501 | INF8601 | INF9801 |

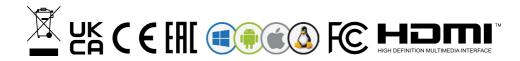

# Content

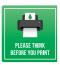

| CONTENT                                      | 2  |
|----------------------------------------------|----|
| DISCLAIMER                                   | 4  |
| SAFETY operation guideline                   | 5  |
| SAFETY information                           | 5  |
| TRADEMARKS                                   | 5  |
| INFORMATION symbols and descriptions         | 7  |
| SAFETY precautions                           | 7  |
| WALL Mount                                   |    |
| SAFETY symbols and descriptions              |    |
| USING this document                          | 14 |
| PRODUCT Features                             | 15 |
| INITIAL start-up                             | 16 |
| PORT Connection                              | 21 |
| POWER port                                   |    |
| SIGNAL input ports                           |    |
| SIGNAL output ports                          |    |
| AUDIO ports                                  |    |
| CONTROL ports                                |    |
| INSTRUCTION of Panel Buttons                 |    |
| REMOTE Control                               | 26 |
| BASIC                                        |    |
| STARTUP/shutdown                             |    |
| AUTO standby                                 |    |
| SAVE before shutdown                         |    |
| OPS On/Off                                   |    |
| SIDEBAR Setting                              |    |
| SIGNAL Source Switching                      |    |
| SIGNAL Source Setting                        |    |
| IMAGE Mode                                   |    |
| VOICE Mode                                   |    |
| MENU Setting                                 | 31 |
| NETWORK Settings                             |    |
| DATE and Language Setting                    |    |
| SYSTEM Setting and Applications              | 33 |
| CONTROL Lock and Centralised Control Setting | 34 |
| POWER On/off Setting                         | 35 |
| ANDROID Homepage                             |    |
| ANNOTATE                                     |    |
| WHITEBOARD Software                          |    |
| DOCUMENTS Manager                            |    |
| FLOATING Toolbar and Quick Menu              |    |
| TECHNICAL Parameters                         |    |
| TROUBLESHOOTING                              |    |
| JTouch-00-RS232-Commands                     |    |
| NETWORK Service                              | 45 |
|                                              |    |

# Content

| CHEMICAL Substances Table                                                | .46 |
|--------------------------------------------------------------------------|-----|
| ELECTRONIC Waste Disposal                                                | .47 |
| GETTING help                                                             | .48 |
| RESTRICTION of use                                                       | .49 |
| NETWORK Service                                                          | .50 |
| REGIONAL & country specific notices                                      | .51 |
| DISPOSING of your used product In the European Union                     | 51  |
| RF INTERFERENCE (for USA only)                                           | 51  |
| MANUFACTURER, EU importer and EU Authorised Representative in accordance |     |
| with EU DIRECTIVES                                                       | 53  |
| EU Declaration of Conformity                                             | .54 |
| UK Declaration of Conformity                                             | .55 |
| WARRANTY                                                                 | .56 |

## Disclaimer

InFocus makes no representations or warranties with respect to this manual and, to the maximum extent permitted by law, expressly limits its liability for breach of any warranty that may be implied to the replacement of this manual with another. Furthermore, InFocus reserves the right to revise this publication at any time without incurring an obligation to notify any person of the revision.

The information provided in this documentation contains general descriptions and/ or technical characteristics of the performance of the products contained herein. This documentation is not intended as a substitute for and is not to be used for determining suitability or reliability of these products for specific user applications. It is the duty of any such user or integrator to perform the appropriate and complete risk analysis, evaluation and testing of the products with respect to the relevant specific application or use thereof. Neither InFocus nor any of its affiliates, subsidiaries or licensees shall be responsible or liable for misuse of the information that is contained herein. If you have any suggestions for improvements or amendments or have found errors in this publication, please notify us.

All pertinent state, regional, and local safety regulations must be observed when installing and using this product. For reasons of safety and to help ensure compliance with documented system data, only the manufacturer shall perform repairs to components. Failure to observe this information can result in injury or equipment damage.

InFocus shall not be liable for any damages or problems arising from the use of any options or any consumable products other than those designated as original InFocus products or InFocus approved products by InFocus.

InFocus shall not be held liable for any damage resulting from electromagnetic interference that occurs from the use of any interface cables other than those designated as InFocus approved Products by InFocus.

## Copyright © 2021 InFocus

All rights reserved. No part of this publication may be reproduced, distributed, or transmitted in any form or by any means, including photocopying, recording, or other electronic or mechanical methods, without the prior written permission of the publisher. For permission requests and for requests for improvements or amendments to our users guides or other literature contact us via our website contract page.

https://infocus.com/support/contact/

www.infocus.com

4

#### Safety information

Various symbols are used throughout this users guide and on the product to prevent physical harm to you or other people and damage to property. The symbols and their meanings are explained below.

Read and carefully follow the instructions that are marked with these symbols and labels to avoid injury to persons or damage to property.

| Caution | A CAUTION indicates potential damage to hardware and informs you how to avoid the problem                               |
|---------|----------------------------------------------------------------------------------------------------|
| Note    | A NOTE indicates important information that provides assistance, guidance or information for better use of the product. |
| WARNING | A WARNING indicates potential for property damage, personal injury or death.                                            |

#### **Trademarks**

- Apple, Mac, Mac OS, OS X, MacBook, and iMac are trademarks of Apple Inc. registered in the U.S. and other countries.
- iOS is a trademark or registered trademark of Cisco in the U.S. and other countries and is used under license.
- · APP Store is a service mark of Apple Inc.
- Microsoft, Windows, Windows Vista, Internet Explorer, NET Framework and PowerPoint are either a registered trademark or trademark of Microsoft Corporation in the United States and/or other countries.
- MicroSaver is a registered trademark of Kensington Computer Products Group, a division of ACCO Brands in the U.S. and other countries.
- The terms HDMI® and HDMI High-Definition Multimedia Interface®, and the HDMI® Logo are trademarks or registered trademarks of HDMI Licensing Administrator, Inc. in the United States and other countries.
- HDBaseT® is a trademark of HDBaseT® Alliance.

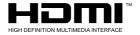

 InFocus, InFocus LightCast, IN, LightPro are registered trademarks of InFocus Corporation.

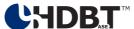

- Trademark PJLink® is a trademark applied for trademark rights in Japan, the United States of America and other countries and areas.
- Wi-Fi®, Wi-Fi Alliance®, and Wi-Fi Protected Access (WPA, WPA2)® are registered trademarks of the Wi-Fi Alliance.
- Blu-ray is a trademark of Blu-ray Disc Association.

- CRESTRON and ROOMVIEW are registered trademarks of Crestron Electronics, Inc. in the United States and other countries.
- Extron and XTP are registered trademarks of RGB Systems, Inc. in the United States.
- Ethernet is either a registered trademark or trademark of Fuji Xerox Co., Ltd.
- · Android is a trademark of Google LLC.
- Other product names and logos mentioned in this guide may be the trademarks or registered trademarks of their respective holders.

#### GPL/LGPL Software Licenses

The product may include software licensed under GNU General Public License (GPL), GNU Lesser General Public License (LGPL), and others.

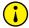

## Note

- 1. The contents of this guide may not be reprinted in part or whole without permission.
- 2. The contents of this guide are subject to change without notice.
- 3. Great care has been taken in the preparation of this guide; however, should you notice any questionable points, errors or omissions, please contact us.
- 4. Notwithstanding article (3), InFocus will not be responsible for any claims on loss of profit or other matters deemed to result from using the Interactive Touch Display.

www.infocus.com

6

#### Information symbols and descriptions

These safety and operating instructions should be read before using the Interactive Touch Display. After you have read all instructions, save this information for later reference. To prevent personal injury or damage to property, the following symbols are used to show dangerous operation or handling.

Make sure you understand them before setting up and using the Interactive Touch Display These symbols alert you to actions that must be performed.

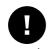

Instructions

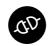

Disconnect the plug from the outlet

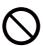

Do not do

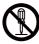

Do not disassemble

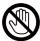

touch

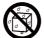

Do no wet

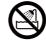

Do not use in wet areas

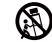

Do not place on an unstable surface

# Safety precautions

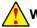

# WARNING

Unplug the Interactive Touch Display from the outlet and refer all repairs to qualified service personnel under the following conditions:

- If smoke, strange odors or strange noises come from the Interactive Touch Display.
- If liquid such as water, or foreign objects such as metal, insects, paper etc. get inside the Interactive Touch Display.
- If the Interactive Touch Display has been dropped or the housing has been damaged.

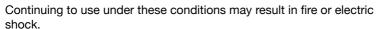

Do not try to repair this Interactive Touch Display yourself. Refer all repairs to qualified service personnel.

Place the Interactive Touch Display near an outlet where the plug can be easily unplugged.

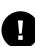

| WARNING                                                                                                    |            |
|----------------------------------------------------------------------------------------------------|------------|
| Never open any covers on the Interactive Touch Display except as specifically explained in the Users Guide. Never attempt to disassemble or modify the Interactive Touch Display. Refer all repairs to qualified service personnel.                                                                                                    |            |
| Electrical voltages inside the Interactive Touch Display can cause severe injury.                                                                                                    |            |
| If you are wall mounting the Interactive Touch Display, this Interactive Touch Display should be installed by qualified technicians using only approved mounting equipment.                                                                                                    | Λ          |
| If installation work is not carried out correctly, the Interactive Touch Display could fall down. This may result in injury or accidents. Contact your InFocus authorized dealer to carry out the installation work.                                                                                                    | U          |
| If you use a wall mount do not apply adhesives to the mount to prevent the screws from loosening, or if you use lubricants or oils on the Interactive Touch Display, the Interactive Touch Display housing may crack and the Interactive Touch Display may fall from its wall mount. This could cause serious injury to anyone under the mount and could damage the Interactive Touch Display. When installing or adjusting a wall mount, do not use adhesives to prevent the screws from loosening and do not use oils or lubricants.                              | $\Diamond$ |
| Do not use the Interactive Touch Display where it may be exposed to rain, water, or excessive humidity.                                                                                                    |            |
| Use the type of power source indicated on the Interactive Touch Display. Use of a different power source may result in fire or electric shock. If you are not sure of the power available, consult your dealer or power company.                                                                                                    | •          |
| Check the specifications of the power cable. Using an inappropriate power cable could result in fire or electric shock. The power cable supplied with the Interactive Touch Display is intended to comply with power supply requirements for the country of purchase. If you use the Interactive Touch Display in the country where it was purchased, only use the power cable that came with the Interactive Touch Display. If you use the Interactive Touch Display in a country other than where it was purchased, use the correct power cable for that country. | 0          |

| WARNING                                                                                                    |     |  |
|----------------------------------------------------------------------------------------------------|-----|--|
| Take the following precautions when handling the plug. Failure to comply with these precautions could result in fire or electric shock.  • Do not overload wall outlets, extension cables, or power strips. |     |  |
| <ul><li>Do not insert the plug into a dusty outlet.</li><li>Insert the plug firmly into the outlet.</li></ul>                                                                                               |     |  |
| <ul> <li>Do not hold the plug with wet hands.</li> </ul>                                                                                                    |     |  |
| <ul> <li>Do not pull the power cable when disconnecting the plug; always be<br/>sure to hold the plug when disconnecting it.</li> </ul>                                                                     |     |  |
| Cables should be wired so that they cannot trip people up. Fire or electric shock may result.                                                                                                    |     |  |
| Do not modify the power cable.                                                                                                    | _   |  |
| <ul> <li>Do not place heavy objects on top of the power cable.</li> </ul>                                                                                                    |     |  |
| <ul> <li>Do not bend, twist or pull the power cable excessively.</li> </ul>                                                                                                    | V   |  |
| <ul> <li>Keep the power cable away from hot electrical appliances.</li> </ul>                                                                                                    |     |  |
| <ul> <li>Do not tie the power cable to other cables.</li> </ul>                                                                                                    |     |  |
| Contact your InFocus authorized dealer if the cable becomes damaged.                                                                                                    |     |  |
| Cables should be wired so that they cannot trip people up and so on. This could cause people to fall and be injured.                                                                                        | 0   |  |
| Do not touch the plug during an electrical storm. Otherwise, you may receive an electric shock.                                                                                                    | 8   |  |
| Do not place any containers of liquid on top of the unit.  Spilling liquid of any kind into the Interactive Touch Display may result in fire or electric shock.                                             | (3) |  |
| Do not insert or drop metal, flammable, or foreign objects into the Interactive Touch Display's vents or openings nor leave them nearby. Doing so may result in fire, electric shock, or burns.             |     |  |
| Do not leave the Interactive Touch Display or the remote control with                                                                                                    |     |  |
| batteries inside a vehicle with the windows closed, in places where they will be exposed to direct sunlight, or in other places that may become extremely hot.                                              | 0   |  |
| Thermal deformation or technical malfunction may occur, which could result in fire.                                                                                                    |     |  |

| WARNING                                                                                                    |     |  |
|----------------------------------------------------------------------------------------------------|-----|--|
| Wall Mount                                                                                                    |     |  |
| Precautions for Installation                                                                                                    |     |  |
| <ul> <li>For installation of the wall-mount bracket, at least two professional<br/>workers are required; you should not attempt to install it, otherwise<br/>injury may result.</li> </ul>                                                                                                    |     |  |
| <ul> <li>During installation, assistance from professional workers is needed to<br/>designate the installation also, measures should be taken to make sure<br/>it can bear certain amount of external force. Make sure the bracket<br/>is installed onto a firm wall rather than plaster board or other surface<br/>which cannot provide strong support.</li> </ul> | A   |  |
| <ul> <li>This product should be installed on a vertical plane, not on an oblique<br/>plane; also, it should not be installed with the front facing upwards;<br/>otherwise fall off of the product or personal injury may be caused.</li> </ul>                                                                                                    |     |  |
| <ul> <li>To avoid damage of the product or injury, keep the bracket out of the<br/>reach of children.</li> </ul>                                                                                                    |     |  |
| <ul> <li>Tighten the screws during installation to avoid product damage and injury.</li> </ul>                                                                                                    |     |  |
| <ul> <li>The installation is shown in the figure below; ventilation space should<br/>be kept around the product.</li> </ul>                                                                                                    |     |  |
| Do not use sprays containing a flammable gas to remove dirt or dust which is adhering to parts of the Interactive Touch Display.                                                                                                    |     |  |
| Because the inside of the Interactive Touch Display becomes very hot during use, the gases may ignite and result in a fire.                                                                                                    |     |  |
| Do not use the Interactive Touch Display in places where flammable gases or explosive gases may be present in the atmosphere.                                                                                                    |     |  |
| Because the inside of the Interactive Touch Display becomes very hot during use, the gases may ignite and result in a fire.                                                                                                    | S   |  |
| When it is moved from a low-temperature environment to a warm area, condensate may form inside it. In such case, the product should be placed still for at least 24 hours prior to restart to air-dry the condensate.                                                                                                    | •   |  |
| Handle the Interactive Touch Display with at least two people to avoid impact and pay special attention to the display screen during the transfer.                                                                                                    | 0   |  |
| Do not install the Interactive Touch Display in a location that is not strong enough to bear its weight, or on an unstable surface such as a table that shakes or is tilted.                                                                                                    | (Z) |  |
| The Interactive Touch Display may fall down or tip over causing damage, deformation, or injury.                                                                                                    |     |  |

# Caution Do not use the Interactive Touch Display in places where there is a lot of humidity or dust, near cooking or heating appliances, or in places where it may come into contact with smoke or steam. Do not use or store this Interactive Touch Display outdoors for an extended length of time.

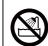

Fire or electric shock may result.

Do not block the slots and opening in the Interactive Touch Display case. They provide ventilation and prevent the Interactive Touch Display from overheating.

Do not place the Interactive Touch Display in the following locations.

- Badly ventilated or narrow places, such as inside a closet or in a book case.
- On soft surfaces such as a rug, bedding, blanket, and so on.
- · Do not cover the Interactive Touch Display with a blanket, curtain, or tablecloth.
- Badly ventilated locations such as inside an AV rack or cabinet.
- · Locations subject to high temperatures, such as near heating equipment.
- Do not install the Interactive Touch Display in an airtight location.
- If the Interactive Touch Display needs to be installed in an airtight location, it is vital to ensure that air conditioning and ventilation equipment are also installed.

If the location is not sufficiently ventilated, heat exhausted from the Interactive Touch Display will accumulate and could trigger the Interactive Touch Display's built-in protection sensors causing the Interactive Touch Display to shut down.

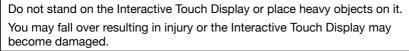

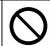

Do not place anything that can become warped or damaged by heat near the exhaust vents. Because of hot air coming out from the air exhaust vents, you could get burnt or it could be a cause of warping or other damage to property.

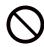

Do not place the source of an open flame, such as a lit candle, on or near the Interactive Touch Display.

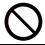

Unplug the Interactive Touch Display when it will not be used for extended periods. The insulation may deteriorate, which may result in fire.

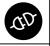

Be sure to check that the power is turned off, the plug is disconnected from the outlet and all cables are disconnected before moving the Interactive Touch Display. Fire or electric shock may result.

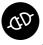

| Caution                                                                                                    |            |
|----------------------------------------------------------------------------------------------------|------------|
| Unplug the Interactive Touch Display from the outlet before cleaning. This avoids electric shock during cleaning.                                                                                                    | QD         |
| Use a dry cloth (or, for stubborn dirt or stains, a moist cloth that has been rung dry) for cleaning. Do not use liquid, aerosol cleaners, or solvents such as alcohol, thinner or benzine.                                                                                                    |            |
| Water infiltration or deterioration and breakage of the Interactive Touch Display housing could result in electric shock.                                                                                                    |            |
| Incorrect battery usage may cause leakage of battery fluid and battery rupture, which could result in fire, injury or corrosion of the Interactive Touch Display.                                                                                                    |            |
| When replacing batteries, take the following precautions.                                                                                                    |            |
| Insert batteries so that the polarities (+ and -) are correct.                                                                                                    |            |
| Do not use batteries of different types or mix old and new batteries.                                                                                                    |            |
| • Do not use any batteries other than those specified in the Users Guide.                                                                                                    |            |
| <ul> <li>If the batteries leak, wipe away battery fluid with a soft cloth. If fluid gets<br/>on your hands or in your eyes, wash and rinse immediately.</li> </ul>                                                                                                    | •          |
| Replace the batteries as soon as they run out.                                                                                                    |            |
| <ul> <li>Remove the batteries if you will not be using the Interactive Touch<br/>Display for a long period of time.</li> </ul>                                                                                                    |            |
| Do not expose batteries to heat or flame and do not put them in water.                                                                                                    |            |
| <ul> <li>Dispose of used batteries according to local regulations.</li> </ul>                                                                                                    |            |
| <ul> <li>Keep these batteries out of the reach of children.</li> </ul>                                                                                                    |            |
| Batteries are a choking hazard and are very dangerous if swallowed.                                                                                                    |            |
| Do not start the Interactive Touch Display while the volume is too high (only models with built-in speaker).                                                                                                    |            |
| Loud sounds may cause loss of hearing. Always lower the volume before turning off the Interactive Touch Display. Gradually increase the volume after turning on the Interactive Touch Display.                                                                                                    | 9          |
| Condensate may appear inside the screen in high humidity, and this is a normal phenomenon as generally temperature difference between the external and internal glass surfaces may lead to water droplets on the internal glass surface. Such water droplets will disappear automatically after 24 hours of normal use. | 0          |
| Do not allow a still picture or an active picture containing stationary text or icon to remain on the screen of the Interactive Touch Display for too long because this will leave a "ghost image" on the screen, and it will not disappear long after shutdown.                                                        | $\Diamond$ |

# Safety symbols and descriptions

The following table lists the meaning of the safety symbols labeled on the Interactive Touch Display, remote control, power cord and cables.

| No. | Symbol Mark | Standard / Description                                                                                                    |
|-----|-------------|----------------------------------------------------------------------------------------------------|
| 1   | (1)         | IEC 60417 - Symbol No: 5009. Stand-by - to identify the button to place the device in to Stand-by condition.                                                                                                    |
| 2   | 4 –         | IEC 60417 - Symbol No: 5002, Positioning of Cell and identification of battery holder.                                                                                                    |
| 3   | <u> </u>    | IEC 60417 - Symbol No. 5017, Earth. To identify an earth (ground) terminal in cases where neither the symbol 5019 is explicitly required.                                                                                                    |
| 4   |             | IEC 60417 - Symbol No. 5019, Protected Earth.  To identify any terminal which is intended for connection to an external conductor for protection against electric shock in case of a fault, or the terminal of a protective earth (ground) electrode. |
| 5   | <u></u>     | ISO 7000 - Symbol 0434B IEC 3864-B3.1,<br>Caution.  To identify general caution when using the product.                                                                                                    |
| 6   | <u></u>     | IEC 60417, Caution Hot Surface. To indicate that the marked item can be hot and should not be touched without taking care.                                                                                                    |
| 7   | 4           | IEC 60417 Symbol No. 6042 ISO 3864-B3.1,<br>Caution Risk of Electric Shock.<br>To identify equipment that has risk of electric shock.                                                                                                    |

# Using this document

## Using the set up & specification document to search for information

This users guide allows you to search for information by keyword or to jump to specific sections using the bookmarks. You can also print specific pages as needed.

This section explains how to use a PDF document that has been opened in Adobe Acrobat Reader DC on your computer running Windows or Mac OS operating system.

#### Searching by keyword

Click Edit > Advanced Search. Enter the keyword text for the information you want to find in the search window, then click search. Hits are displayed as a list, select and click one of the displayed hits to jump to that page.

## Jumping directly from bookmarks

Click a title to jump to that page. Click + or > to view the lower-level titles in the section. To return to the previous page or section:

Windows: Hold down <Alt> and then press.

Mac OS: Hold down the <command> key and then press

#### Printing only the page or pages you need

You can extract and print only the pages you need. Click Print in the File menu and then specify the page or pages you wish to print.

Windows & Mac OS: Specify the page or pages you wish to print in Pages in Pages to Print.

To specify a series of pages, enter a hyphen between the start page and the end page.

To specify pages that are not in a series, enter a comma after each page number.

# Getting the latest version of documents

You can get the latest version of this users guide as well as other product information and literature by visiting the InFocus website. Visit infocus.com and enter your Interactive Touch Display model number in the search box.

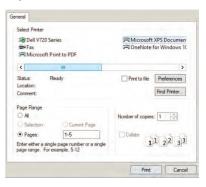

This product uses HD LED-backlit panel, IR and multi-touch technologies. Equipped with a writing software, it is convenient, highly interactive, safe and environmentally friendly.

#### Interconnectivity

This product can connect to other devices.
 It allows wireless connection with PCs,
 tablets and mobile phones, realising wireless transmission of documents, wireless push of videos and wireless screen cast.

# **Extraordinary Display**

 This product uses a high-quality HD LCD panel featuring original display colour, vivid pictures, uniform display, no flickering, and quick response. You can enjoy HD pictures from different angles.

#### **Accurate Touch Control**

 This product incorporates the advanced touch technology featuring quick response, high positioning accuracy, strong environmental adaptability, accurate operation, etc.. No stylus is needed; you can operate with your hand by clicking, dragging and other actions.

# **Highly Interactive**

 This product is preinstalled with a professional writing software. It provides multiple types of pens, drawing tools and other functions, and you can write and move the contents as you like.

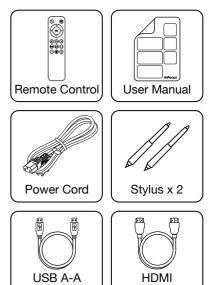

Cable x 1

Cable x 1

When you first power on the device you will be directed via the welcome screen to complete some initial set up and verification steps to ensure the device is configured to your requirements. The initial start-up screens with notes and details are as follows:

#### 1. Welcome Screen

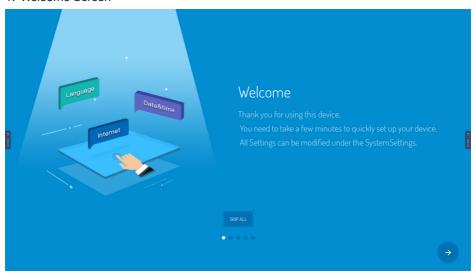

#### 2. Network Selection

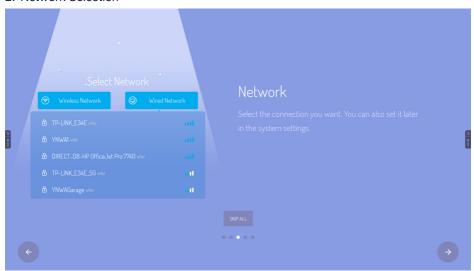

Select the method to connect to your desired network

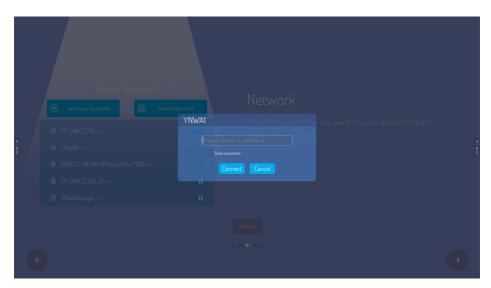

If your desired network or network access point is password protected, you will be promoted to enter a password.

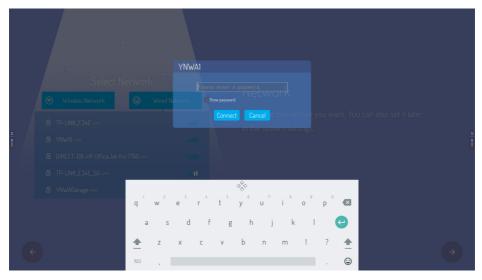

Clicking in the password popup dialog box will bring up the onscreen keyboard.

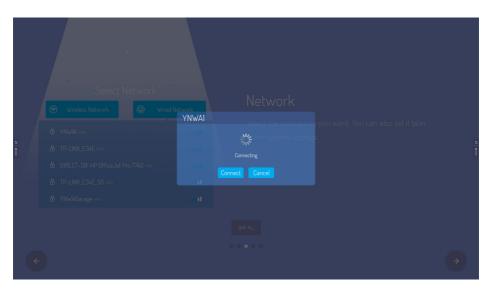

Once you have keyed in your password it will take a few moments for the device to connect to your selected network.

## 3. Select Your Language

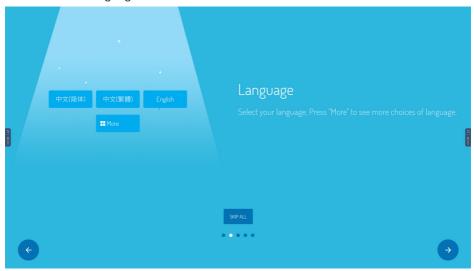

Press more to view available languages and to make your language selection.

www.infocus.com

18

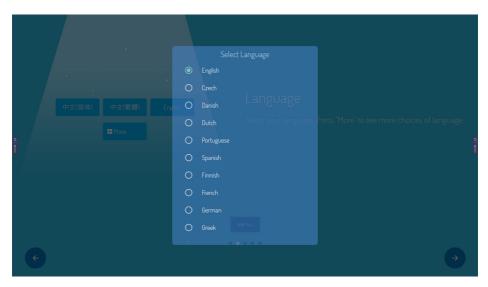

Select the language of your choice by clicking the selection circle at the side of the language. Your selection is confirmed once the selection circle is highlighted.

#### 4. Date and Time

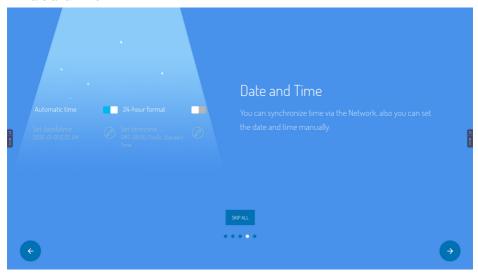

In this setting screen you have several options. You can toggle between a 24 hour or a 12 hours am/pm format. You can select the time to by synchronised automatically from your network or manually by inputting the time and the time zone.

www.infocus.com

19

#### 5. All Done

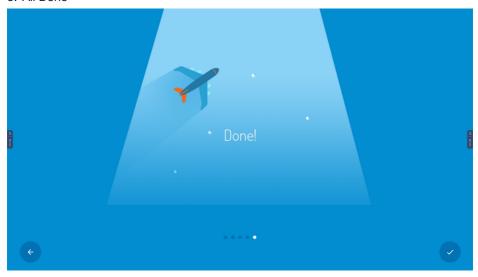

Once you have completed the set up process the done screen will be displayed. Click the tick button at the bottom right of the screen for the settings to take effect and to return to the home screen of the device.

If you wish to make changes to the initial set up, you can go back a single or multiple steps in the process by selecting the back arrow button (bottom left of each screen). Change or confirm your settings and then selecting the forward arrow button (bottom right of screen) to continue.

#### Power port

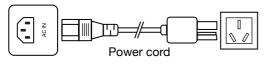

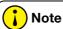

The port connection instructions are provided below. The listed port types are for reference only, and do not cover all ports on this product.

#### Signal input ports

#### **USB Port**

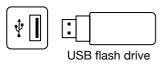

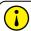

#### ) Note

The output current of USB2.0 port is 500mA and that of USB3.0 port is 900mA. In order to ensure normal operation, please do not simultaneously use all USB ports to charge external devices.

Media USB port is used to connect external devices to the Android system of the product which enables data reading via the file manager of this product. PC USB port is used to connect OPS equipment. PUBLIC-USB port serves as both Media USB port and PC USB port, and is automatically switchable with the signal source.

This product is connected with wireless keyboard and mouse. In case of stuck operation or slow response, change the wireless receiver to another USB port, or use the USB extension cable to connect the wireless receiver, thus to enlarge the reception range.

Some nonstandard USB devices may be unrecognisable, please use standard USB devices.

# HDMI-IN port

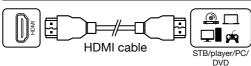

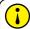

### **Note**

The maximum resolution supported by HDMI port is 4K@60HZ, please see the section of technical parameters for the detailed signal formats. When 4K@60HZ signals are played, the EDID version in the OSO menu should be switched to EDID2.0.

#### **TOUCH USB port**

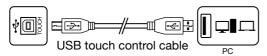

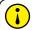

### Note

When the TOUCH USB port is connected to the same device with the signal source, the external device can be operated by the TOUCH function.

### VGA audio/video port

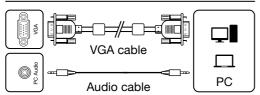

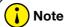

For signal formats supported by the VGA port, see the Technical Parameters.

# PC audio port

#### **DP Port**

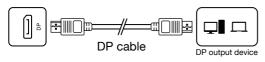

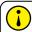

# Note

The maximum resolution supported by OP port is 4K@60HZ. The signal quality depends on length and quality of the OP cable, so please use the recommended cables or those of famous brands on market.

# AV-IN port

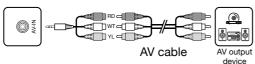

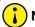

# Note

The type of AV-IN port is <I>3.5mm MINI port. For connecting signals, a MINI adapter cable or a MINI adapter and an AV cable are required and connected as indicated by the figure.

#### YPBPR port

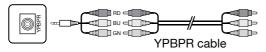

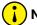

#### Note

The type of YPBPR port is 3.5mm MINI port. For connecting signals, a MINI adapter cable and a YPBPR cable are required.

#### TV port

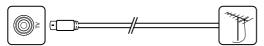

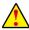

#### **WARNING**

To connect an outdoor antenna to the signal port on this product, please first poweroff the product. The outdoor antenna should not be close to wires of high-voltage mains supply, otherwise electric shock may result.

### Signal output ports

## **AV-OUT** port

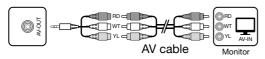

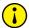

## Note

The type of AV-OUT port is <D3.5mm MINI port. For outputting signals, a MINI adapter cable and an AV cable are required; for connecting signals, a MINI adapter is required and connected as indicated by the figure.

# **HDMI-OUT** port

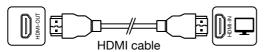

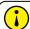

#### Note

The HDMI-OUT port can output Audio & Video signals to the HDMI-IN port of the second product, the second product can replay the Audio & Video signals to the third product. The maximum relaying amount depends on quality and length of the HDMI cable.

## **Audio ports**

# Optical fiber port

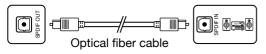

# **Audio-Out port**

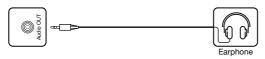

## **Control ports**

## RS232 port

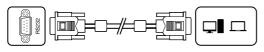

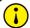

# Note

This port can output audio signals of this product ta speakers with a SPDIF- IN port.

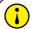

# Note

Audio-OUT port can be connected with a headset or an external speaker.

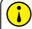

# 🕻 ) Note

RS232-IN port is connected to the PC; the product is operated via the PC.

24

# **Instruction of Panel Buttons**

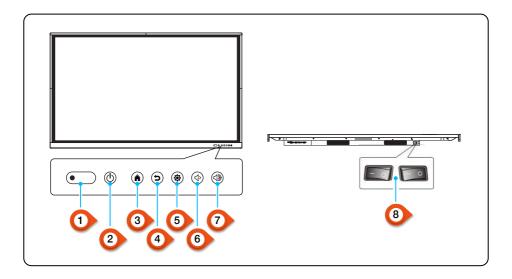

- 1 Indicator light, remote control receiver and light sensing receiver
- 2 Power on/off
- 3 Homepage
- 4 Return and touch unlock
- 5 Settings
- 6 Vol-
- 7 Vol+
- 8 Main power switch

#### Remote Control

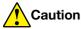

#### Precautions for Use of Remote Control

- Aim the remote control at the remote receiver when using the remote control. Any
  object placed between the remote control and the remote receiver may disturb the
  operation.
- Protect the remote control from vibration. Do not expose the remote control to direct sunlight as heat may deform it.
- When the remote receiver is subject to direct sunlight or strange light, the remote control may malfunction. In such case, please change the angle of lighting or the product, or operate the remote control close to the remote receiver.
- Replace the batteries in case of low battery as it will reduce the range of the remote control. If the remote control is to be left unused for a long period of time or the batteries are depleted, please remove the batteries as battery leakage may damage the remote control.
- Do not use batteries of different types or mix a new battery with a used one.
   Always replace batteries in pair.

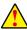

#### **WARNING**

Do not throw batteries into a fire or recharge or disassemble batteries. Do not recharge, short-circuit, disassemble/assemble, heat or burn any used batteries. Please dispose of waste batteries according to applicable environmental regulations. Do not expose batteries to any hot environment, like direct sunlight, over the fire.

# **Remote Control**

1

**OPPOWER** 

Switch between power-on and standby states.

2 SOURCE

Open / Close the signal source list.

3 KEYS ◆▶▲▼

Select or adjust the menu options.

4 OK

Confirm the operation.

5 MENU

Show / Hide the main menu.

6 HOME

Display the Android home page.

7 BACK

Return to the previous interface.

8 OPS

Switch to OPS source.

9 WHITEBOARD

Switch to Whiteboard.

10 SNAPSHOT

Take a screenshot.

11 VOL -

Decrease the volume.

12 MUTE

Enable/disable sound.

13 VOL +

Increase the volume.

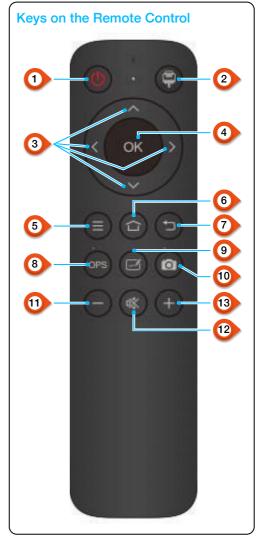

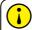

# Note

The picture is for reference only, subject to the actual remote control.

Functions of keys on the remote control may vary, subject to actual functions.

#### Startup/shutdown

- Use 100-240V AC as the power supply.
- Power button on the panel and the remote control can be used to switch between power-on and standby states. The main power switch on the rear panel has options, Press the "O" to power off the product; press the "I" end to power it on.

#### **Auto standby**

- In the Android main interface, whether there is signal input or not, the product will not enter the standby mode.
- In the non-Android main interface, if there is no signal input within 15min, the product will automatically enter the standby mode.

#### Save before shutdown

 Before shutdown, the product will save the picture and sound settings. Upon restart, these settings will be used.

#### **OPS On/Off**

- If the product is installed with the OPS module and it is in OPS signal source, the OPS module will start automatically.
   If not, start it manually.
- Note

The OPS module is optional.

- Before turning off the product, first use the touch function or mouse to turn off the OPS module from the Start menu. The Standby key on the panel or remote control can be used to turn off the product only after the OPS module completely shuts down. It is not allowed to press the Standby key or directly disconnect the power supply without turning off the OPS module as it will damage the OPS module.
- When the OPS module enters the OFF state and no operation is performed on the PC for a long period of time, this product will enter standby. To use the module, just restart the product.

## **Sidebar Setting**

Press the sidebar shortcut key arrow, or slide from the edge of the screen inwards(when feature activated in main menu settings) to open the sidebar menu to show system setting, signal source/menu setting, small tools, progress management, switch to Android homepage, return and help.

# Signal Source Switching

You can use the remote control or touch function to switch the source by the following methods:

#### Method one:

- 1. Press the "Signal Source" key on the remote controller to call "Signal Source Menu
- 2. Press the cursor key on the remote control to select a signal source
- 3. Press the "OK" key, and then the product will switch to the input signal source that you selected.

#### Method two:

- 1. Selected the side bar menu > Signal Source Settings,
- Select signal source and then the product will switch to the input signal source you selected.

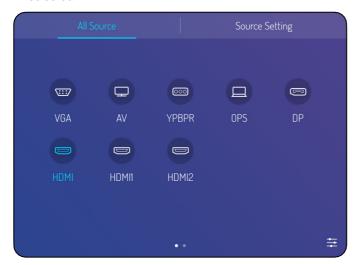

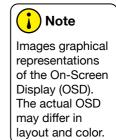

# **Signal Source Setting**

Upon the signal source menu, select the right one and enter the signal source setting submenu, it can set the signal source auto-switching, signal source lock, power-on signal source and auto-power off without signal.

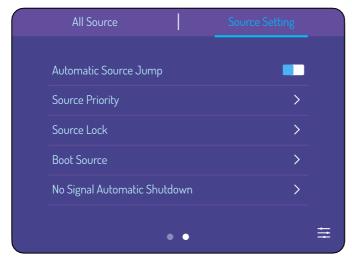

## **Image Mode**

Select sidebar menu, press setting icon to enter signal source setting menu, then press the menu icon on the bottom right corner of signal source setting page to enter menu page, it can adjust the image mode, cool and warm tones and scaling patterns as well when move to image mode sub option.

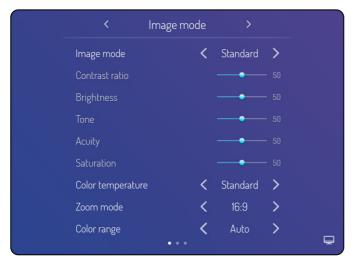

#### **Voice Mode**

Select sidebar menu, press setting icon to enter signal source setting menu, then press the menu icon on the bottom right corner of signal source setting page to enter menu page, it can adjust the volume, equilibrium, bass and treble setting, sound output device setting and so on when move to voice mode sub option.

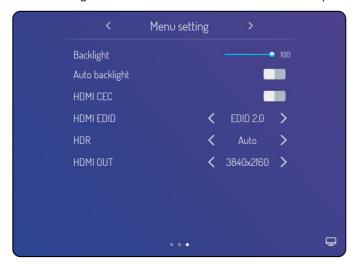

#### Menu Setting

Select sidebar menu, press setting icon to enter signal source setting menu, then press the menu icon on the bottom right corner of signal source setting page to enter menu page, it can adjust the back light, auto-backlight, EDID version, HDR, HDMI output resolution setting etc., when move to menu setting sub option.

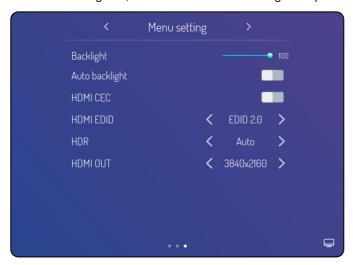

## **Network Settings**

Select sidebar menu, press the setting icon and then enter systems setting page where it can conduct wireless network, wired network, wireless hot spot setting.

# Wireless Network (optional)

- 1. Select sidebar menu > System Settings > Wireless Network.
- 2. Turn on WI AN switch.
- 3. Select the network to be connected from Network List, enter the connecting password, and then success to connect the wireless network.
- 4. If there is no desired network in Network List, it can manually add a network.

#### Wired Network

- 1. Connect one end of the network cable to the network port of this machine before using wired network, and then connect the other end to a router.
- 2. Select sidebar menu> System Settings > Wired Network.
- 3. Turn on connecting switch.
- 4. Select "DHCP" in IP settings, and then the machine will automatically obtain an IP address and connect to network.
- 5. Select "Static" in IP settings, manually input IP address, gateway, network prefix length, DSN address, and then click "Finish" to connect to network.

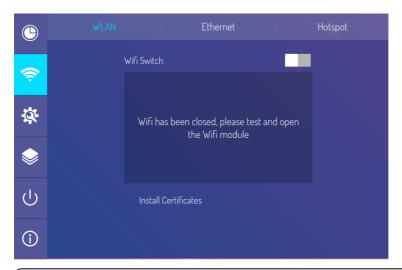

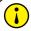

#### Note

There are two network ports on this machine, either of which can be connected to wired network (choose one of them). When one network port is connected with a router, the other port can be connected with an external device. At this time, the Android system of this machine, OPS (Windows system only) and the external device form a LAN, which can be connected to network at the same time.

# Wireless Hot Spot(optional)

- 1. Select sidebar Menu > System Settings > Wireless Hot Spot.
- 2. Turn on hot spot switch.
- 3. Enter the hot spot name in the text box, and the system defaulted name is "Android AP-7654" which is changeable into other name.
- 4. Select encryption type. In case of opening network, no password is required, but any device that finds this network can connect to the WIFI network of this machine. In case of WPA PSK/WPA2 PSK encryption, a protective password over 8 digits shall be entered, and the correct password is required for other device that finds this network to connect to network.
- 5. After encryption is selected, the system will automatically configure a password or it can also enter a password in the password box.
- 6. Click "OK" to save setting, and then this network can be found by other WIFI devices within the range when they search WIFI networks.

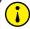

#### Note

Please set the network password using 8-12 characters that contain uppercase characters, lowercase characters, numbers and symbols.

# **Date and Language Setting**

Select sidebar menu, press setting icon and enter system setting page, it can automatically synchronise and update the time from the network automatically, 24 hour setting as well as date, time, zoom, input method, system language setting, etc.., when move down to system setting and applications page.

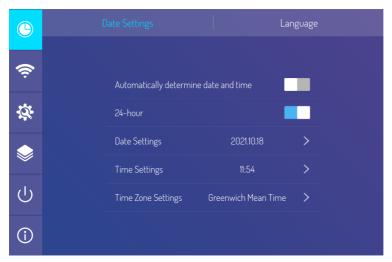

# **System Setting and Applications**

Select sidebar menu, press setting icon and enter system setting page, it can set wallpaper, screen-lock background, no signal image, count-down, password alteration, start-up screen lock, factory data resetting, automatic checking for updates, manual checking for updates, Android application management, etc.., when move down to system setting and applications page.

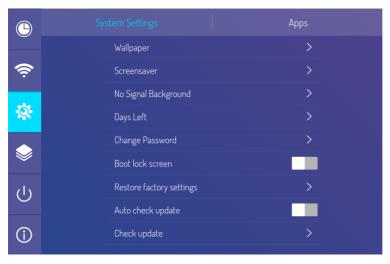

#### Remark:

- The option of wallpaper and screen lock background images can be PNG, JPEG form, and suggested resolution are 1920\*1080 and 3840\*2160, In order to make sure the successful import and smoothly running of the system, please do not select overlarge document.
- The initial password is 888888. Please keep in mind of the modified passwords if you
  want to change it. If the password is forgotten, please contact after-sale personnel
  for super password and reset the password.
- Please do not arbitrarily restore factory settings. When encountered malfunction, please conduct the operation of factory data resetting under the guide of after-sales personnel.

#### **Control Lock and Centralised Control Setting**

Select sidebar menu, press the setting icon and enter system setting page, it can set remote control lock, touch lock, panel lock, smart screen refreshing, gesture on/off, centralised control etc..

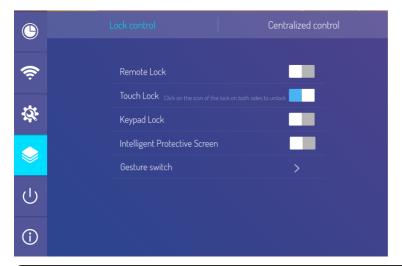

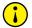

#### Note

Touch lock can only be removed via the return key of remote control and keyboard plate.

The function of Smart Screen Refreshing is to prevent image retention due to static frame displayed for a long time which may causes electric burning injury to LCD.

Gesture on/off can set gesture to switch to sidebar menu( slide from the side of screen to the central), bottom-bar menu( slide upwards from bottom left of the screen), and floating ball menu( tune-out with three-finger touch).

# Power On/off Setting

Select sidebar menu, press setting icon and enter system setting page, it can set wake on LAN, timing switcher, startup time, shutdown time and so on when move down to power on/off setting.

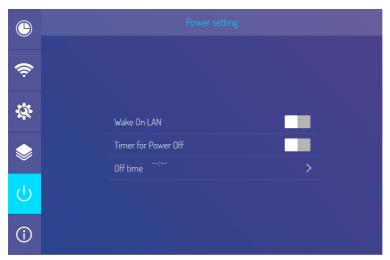

## **Android Homepage**

There are time, date, flash drive information, network information, hot spot information and shortcuts for whiteboard and file manager on the home page. All apps include system apps and third party apps.

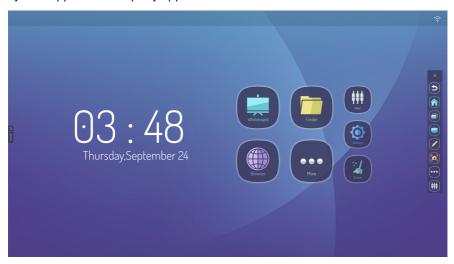

#### **Annotaate**

Select sidebar menu, press annotate icon, the annotation toolbar will appear at the bottom. Use the tools to mark up documents, save or share the pictures when finished.

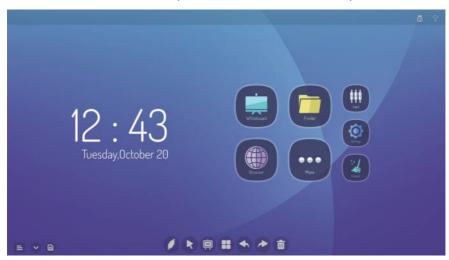

#### Whiteboard Software

The electronic whiteboard writing software contains selection, background setting, brush setting, undo, restore, text, clear screen, save, import picture, spot light and split screen and other functions.

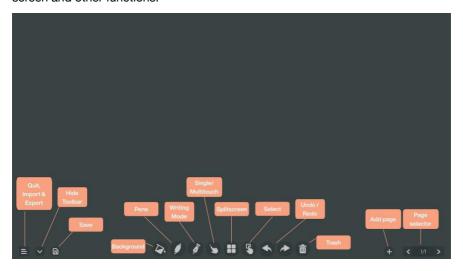

## **Documents Manager**

The document manager supports the playing of images, videos, audio, etc.. Long pressing can move, copy, delete selected document.

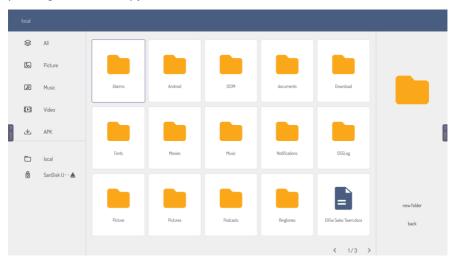

## Floating Toolbar and Quick Menu

Press two fingers in the middle of the screen to open up the floating toolbar option. This contains the main screen applications and can be opened on any screen.

Swipe up along the edge of the bottom left/right corner of the screen to open the bottom menu bar, this contains the Help, Volume and Floating toolbar shortcuts.

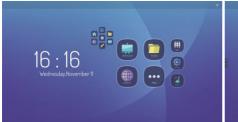

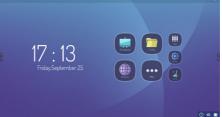

## **Technical Parameters**

## Mode Display VGA

| No. | Mode  | Resolution | Refresh rate |
|-----|-------|------------|--------------|
| 1   | VGA   | 640X480    | 60Hz         |
| 2   | SVGA  | 800X600    | 60Hz         |
| 3   | XGA   | 1024X768   | 60Hz         |
| 4   | WXGA  | 1360X768   | 60Hz         |
| . 5 | WUXGA | 1920X1080  | 60Hz         |

# Mode Display HDMI

| No. | Mode | Resolution | Refresh rate |
|-----|------|------------|--------------|
| 1   |      | 720X480    | 60Hz         |
| 2   | SD.  | 720X576    | 60Hz         |
| 3   | SD   | 1280x720   | 60Hz         |
| 4   |      | 1280x720   | 60Hz         |
| 5   | LID  | 1920x1080  | 50Hz         |
| 6   | HD   | 1920x1080  | 60Hz         |
| 7   | UHD  | 3840x2160  | 30Hz         |
| 8   | טחט  | 3840x2160  | 60Hz         |

# Mode Display YPBPR

| No. | Mode | Resolution | Refresh rate |
|-----|------|------------|--------------|
| 1   |      | 480i       | 60Hz         |
| 2   | SD   | 576i       | 50Hz         |
| 3   |      | 480p       | 60Hz         |
| 4   | 30   | 576p       | 60Hz         |
| 5   |      | 720p       | 50Hz         |
| 6   |      | 720p       | 60Hz         |
| 7   |      | 1080i      | 50Hz         |
| 8   | HD   | 1080i      | 60Hz         |
| 9   | П    | 1080p      | 50Hz         |
| 10  |      | 1080p      | 60Hz         |

# Mode Display DP

| No. | Mode | Resolution | Refresh rate |
|-----|------|------------|--------------|
| 1   |      | 720X480    | 70Hz         |
| 2   | SD   | 720X576    | 50Hz         |
| 3   | 30   | 1280X720   | 50Hz         |
| 4   |      | 1280X720   | 60Hz         |
| 5   | 4D   | 1920X1080  | 50Hz         |
| 6   | пр   | 1920X1080  | 60Hz         |
| 7   | UHD  | 3840X2160  | 30Hz         |
| 8   | טחט  | 3840X2160  | 60Hz         |

## **Troubleshooting**

## **Troubleshooting Tips**

Please check the following table to see if it can help to find out the reason for the malfunction encountered before performing maintenance. When it still cannot remove the fault according to the operation of this instruction book completely, please contact the service center to conduct product maintenance.

| Symptom                                                                                                    | Possible Cause                                                                                                    | Solution                                                                                                    |
|----------------------------------------------------------------------------------------------------|----------------------------------------------------------------------------------------------------|----------------------------------------------------------------------------------------------------|
| The screen does not display anything; there is no sound and the indicator does not come on                           | Looseness of power plug, power connection failure                                                                                                    | Check if the power cord is properly connected                                                                                                |
| Pictures shown on<br>the product have<br>dotted line or stripe<br>interference                                       | Signal interference caused<br>by automobile, neon light,<br>electric hairdryer, etc                                                                            | Try to find out the machine that affect the product and then put them away from the product, or insert the power plug to another socket      |
| Pictures shown on<br>the PC are offset, do<br>not cover the entire<br>screen, go beyond the<br>screen or are blurred | Improper adjustment     Wrong display mode                                                                                                    | Use the auto adjustment function     Enter "PC Screen Adjustment" to adjust the horizontal or vertical position     Use the recommended mode |
| Short remote control distance, malfunction of remote control                                                         | The remote receiver of the product is blocked by some other object     Battery level of the remote                                                             | Move the object to avoid blocking the remote receiver     Replace the battery                                                                |
| The products gets stuck, crashes or cannot be operated                                                               | control is low  1. Too many programs are running  2. Normal operation of the product is disturbed by external environment (eg. lightening, static electricity) | Disconnect the product from<br>the power supply; wait for<br>1-2 minutes and reconnect<br>power supply then restart the<br>product           |
| The touch is slow, it doesn't work                                                                                   | Too many programs are running                                                                                                    | Clean up a program that uses large memory or restart the product                                                                             |
| OPS can't be turned on, no display, no touch                                                                         | The OPS has not been connected correctly                                                                                                    | Reinstall the OPS computer                                                                                                    |

www.infocus.com

39

# Troubleshooting

| Symptom                                | Possible Cause                                                                                                    | Solution                                                                                                    |
|----------------------------------------|----------------------------------------------------------------------------------------------------|----------------------------------------------------------------------------------------------------|
| Touch excursion                        | Caused by the computer's coordinate system, need to do some correction                                                                          | Enter the control panel to select the correct processing                                                                |
| Invalid touch on the external computer | The signal source is inconsistent with the corresponding interface of the touch USB cable     The touch USB cable is too long or of low quality | Check and change the corresponding interface of the touch USB cable     Use a shorter or better quality touch USB cable |

# InFocus JTouch 00 Series RS232/LAN Commands INF6500, INF7500, INF8600, INF9800

| Connection                  | The JTouch 00 can be connected by RS232 or LAN por Details on the settings can be found below under each connection type. |                |  |
|-----------------------------|----------------------------------------------------------------------------------------------------|----------------|--|
|                             | Baud Rate                                                                                                    | 38400bps       |  |
| DC000 Cottings              | Data bit                                                                                                    | 8bits          |  |
| RS232 Settings              | Parity                                                                                                    | None           |  |
|                             | Stop bit                                                                                                    | 1              |  |
| LAN Settings – These are    | IP                                                                                                    | [IP address]   |  |
| configured in the main menu | Port                                                                                                    | 4660           |  |
| Docult                      | Set success reply                                                                                                    | 6B 30 31 79 0D |  |
| Result                      | Set fail reply                                                                                                    | 6B 30 31 6E 0D |  |

## **Set List**

| Set Function                                | Command<br>Code (HEX) | HEX (ID=1)<br>C. ID Ty Cm #1 #2 #3 CR | ASCII ID=01        |
|---------------------------------------------|-----------------------|---------------------------------------|--------------------|
| Display Power Off                           | 41(A)                 | 6B 30 31 73 41 30 30 30 0D            | k01sA000 <cr></cr> |
| Display Power On                            | 41(A)                 | 6B 30 31 73 41 30 30 31 0D            | k01sA001 <cr></cr> |
| Input Select: ATV                           | 42(B)                 | 6B 30 31 73 42 30 30 30 0D            | k01sB000 <cr></cr> |
| Input Select: DTV                           | 42(B)                 | 6B 30 31 73 42 30 31 30 0D            | k01sB010 <cr></cr> |
| Input Select: AV                            | 42(B)                 | 6B 30 31 73 42 30 30 31 0D            | k01sB001 <cr></cr> |
| Input Select: YPbPr                         | 42(B)                 | 6B 30 31 73 42 30 30 33 0D            | k01sB003 <cr></cr> |
| Input Select: HDMI                          | 42(B)                 | 6B 30 31 73 42 30 30 34 0D            | k01sB004 <cr></cr> |
| Input Select: HDMI1                         | 42(B)                 | 6B 30 31 73 42 30 31 34 0D            | k01sB014 <cr></cr> |
| Input Select: HDMI2                         | 42(B)                 | 6B 30 31 73 42 30 32 34 0D            | k01sB024 <cr></cr> |
| Input Select: VGA                           | 42(B)                 | 6B.30 31 73 42 30 30 36 0D            | k01sB006 <cr></cr> |
| Input Select: OPS1                          | 42(B)                 | 6B 30 31 73 42 30 30 37 0D            | k01sB007 <cr></cr> |
| Input Select: DP                            | 42(B)                 | 6B 30 31 73 42 30 30 39 0D            | k01sB009 <cr></cr> |
| Input Select:<br>Launcher/Main<br>(Android) | 42(B)                 | 6B 30 31 73 42 30 30 41 0D            | k01sB00A <cr></cr> |
| Contrast                                    | 43(C)                 | 6B 30 31 73 43 3x 3x 3x 0D            | k01sCxxx <cr></cr> |
| Brightness                                  | 44(D)                 | 6B 30 31 73 44 3x 3x 3x 0D            | k01sDxxx <cr></cr> |
| Sharpness                                   | 45(E)                 | 6B 30 31 73 45 3x 3x 3x 0D            | k01sExxx <cr></cr> |
| Saturation                                  | 46(F)                 | 6B 30 31 73 46 3x 3x 3x 0D            | k01sFxxx <cr></cr> |
| Hue                                         | 47(G)                 | 6B 30 31 73 47 3x 3x 3x 0D            | k01sGxxx <cr></cr> |

# JTouch-00-RS232-Commands

|                                        | ı                     |                                       |                    |
|----------------------------------------|-----------------------|---------------------------------------|--------------------|
| Set Function                           | Command<br>Code (HEX) | HEX (ID=1)<br>C. ID Ty Cm #1 #2 #3 CR | ASCII ID=01        |
| Colour Mode:<br>NORMAL                 | 48(H)                 | 6B 30 31 73 48 30 30 30 0D            | k01sH000 <cr></cr> |
| Colour Mode: WARM                      | 48(H)                 | 6B 30 31 73 48 30 30 31 0D            | k01sH001 <cr></cr> |
| Colour Mode: COLD                      | 48(H)                 | 6B 30 31 73 48 30 30 32 0D            | k01sH002 <cr></cr> |
| Colour Mode: USER                      | 48(H)                 | 6B 30 31 73 48 30 30 33 0D            | k01sH003 <cr></cr> |
| Surround: SRS OFF                      | 49(I)                 | 6B 30 31 73 49 30 30 30 0D            | k01sl000 <cr></cr> |
| Surround: SRS ON                       | 49(I)                 | 6B 30 31 73 49 30 30 31 0D            | k01sl001 <cr></cr> |
| Bass                                   | 4A(J)                 | 6B 30 31 73 4A 3x 3x 3x 0D            | k01sJxxx <cr></cr> |
| Treble                                 | 4B(K)                 | 6B 30 31 73 4B 3x 3x 3x 0D            | k01sKxxx <cr></cr> |
| Picture Size: Full (16:9)              | 4D(M)                 | 6B 30 31 73 4D 30 30 30 0D            | k01sM000 <cr></cr> |
| Picture Size: Normal (4:3)             | 4D(M)                 | 6B 30 31 73 4D 30 30 31 0D            | k01sM001 <cr></cr> |
| Picture Size: AUTO                     | 4D(M)                 | 6B 30 31 73 4D 30 30 32 0D            | k01sM002 <cr></cr> |
| Picture Size:<br>PANORAMA              | 4D(M)                 | 6B 30 31 73 4D 30 30 33 0D            | k01sM003 <cr></cr> |
| Picture Size:<br>Real(Just scan or PC) | 4D(M)                 | 6B 30 31 73 4D 30 30 34 0D            | k01sM004 <cr></cr> |
| OSD Language:<br>English               | 4E(N)                 | 6B 30 31 73 4E 30 30 30 0D            | k01sN000 <cr></cr> |
| OSD Language:<br>French                | 4E(N)                 | 6B 30 31 73 4E 30 30 31 0D            | k01sN001 <cr></cr> |
| OSD Language:<br>Spanish               | 4E(N)                 | 6B 30 31 73 4E 30 30 32 0D            | k01sN002 <cr></cr> |
| OSD Language:<br>Traditional Chinese   | 4E(N)                 | 6B 30 31 73 4E 30 30 33 0D            | k01sN003 <cr></cr> |
| OSD Language:<br>Simple Chinese        | 4E(N)                 | 6B 30 31 73 4E 30 30 34 0D            | k01sN004 <cr></cr> |
| Volume                                 | 50(P)                 | 6B 30 31 73 50 3x 3x 3x 0D            | k01sPxxx <cr></cr> |
| Volume: Down (-1)                      | 50(P)                 | 6B 30 31 73 50 32 30 30 0D            | k01sP200 <cr></cr> |
| Volume: Up (+1)                        | 50(P)                 | 6B 30 31 73 50 32 30 31 0D            | k01sP201 <cr></cr> |
| Mute: OFF                              | 51(Q)                 | 6B 30 31 73 51 30 30 30 0D            | k01sQ000 <cr></cr> |
| Mute: ON (mute)                        | 51(Q)                 | 6B 30 31 73 51 30 30 31 0D            | k01sQ001 <cr></cr> |
| Button Lock: Unlock                    | 52(R)                 | 6B 30 31 73 52 30 30 30 0D            | k01sR000 <cr></cr> |
| Button Lock: Lock                      | 52(R)                 | 6B 30 31 73 52 30 30 31 0D            | k01sR001 <cr></cr> |
| Menu Lock: Unlock                      | 53(S)                 | 6B 30 31 73 53 30 30 30 0D            | k01sS000 <cr></cr> |
| Menu Lock: Lock                        | 53(S)                 | 6B 30 31 73 53 30 30 31 0D            | k01sS001 <cr></cr> |
| Number (0~9)                           | 54(T)                 | 6B 30 31 73 54 3x 3x 3x 0D            | k01sTxxx <cr></cr> |

# JTouch-00-RS232-Commands

| Set Function               | Command<br>Code (HEX) | HEX (ID=1)<br>C. ID Ty Cm #1 #2 #3 CR | ASCII ID=01        |
|----------------------------|-----------------------|---------------------------------------|--------------------|
| Keypad: UP                 | 55(U)                 | 6B 30 31 73 55 30 30 30 0D            | k01sU000 <cr></cr> |
| Keypad: DOWN               | 55(U)                 | 6B 30 31 73 55 30 30 31 0D            | k01sU001 <cr></cr> |
| Keypad: LEFT               | 55(U)                 | 6B 30 31 73 55 30 30 32 0D            | k01sU002 <cr></cr> |
| Keypad: RIGHT              | 55(U)                 | 6B 30 31 73 55 30 30 33 0D            | k01sU003 <cr></cr> |
| Keypad: ENTER              | 55(U)                 | 6B 30 31 73 55 30 30 34 0D            | k01sU004 <cr></cr> |
| Keypad: INPUT              | 55(U)                 | 6B 30 31 73 55 30 30 35 0D            | k01sU005 <cr></cr> |
| Keypad: MENU               | 55(U)                 | 6B 30 31 73 55 30 30 36 0D            | k01sU006 <cr></cr> |
| Keypad: EXIT               | 55(U)                 | 6B 30 31 73 55 30 30 37 0D            | k01sU007 <cr></cr> |
| Remote Control:<br>DISABLE | 56(V)                 | 6B 30 31 73 56 30 30 30 0D            | k01sV000 <cr></cr> |
| Remote Control:<br>ENABLE  | 56(V)                 | 6B 30 31 73 56 30 30 31 0D            | k01sV001 <cr></cr> |
| Date: Year                 | 58(X)                 | 6B 30 31 73 58 59 xx xx 0D            | k01sXYxx <cr></cr> |
| Date: Month                | 58(X)                 | 6B 30 31 73 58 4D xx xx 0D            | k01sXMxx <cr></cr> |
| Date: Day                  | 58(X)                 | 6B 30 31 73 58 44 xx xx 0D            | k01sXDxx <cr></cr> |
| Time: Hour                 | 59(Y)                 | 6B 30 31 73 59 48 xx xx 0D            | k01sYHxx <cr></cr> |
| Time: Min                  | 59(Y)                 | 6B 30 31 73 59 4D xx xx 0D            |                    |
| Time: Sec                  | 59(Y)                 | 6B 30 31 73 59 53 xx xx 0D            |                    |
| Restore Default            | 5A(Z)                 | 6B 30 31 73 5A 30 30 30 0D            |                    |

## **Get List**

| Get Function                  | Command<br>Code (HEX) | HEX<br>C. ID Ty.Cm.#1 #2 #3 CR | ASCII ID=01        |
|-------------------------------|-----------------------|--------------------------------|--------------------|
| Get-Contrast                  | 61(a)                 | 6B 30 31 67 61 30 30 30 0D     | k01ga000 <cr></cr> |
| Get-Brightness                | 62(b)                 | 6B 30 31 67 62 30 30 30 0D     | k01gb000 <cr></cr> |
| Get-Sharpness                 | 63(c)                 | 6B 30 31 67 63 30 30 30 0D     | k01gc000 <cr></cr> |
| Get-Saturation                | 64(d)                 | 6B 30 31 67 64 30 30 30 0D     | k01gd000 <cr></cr> |
| Get-Hue                       | 65(e)                 | 6B 30 31 67 65 30 30 30 0D     | k01ge000 <cr></cr> |
| Get-Volume                    | 66(f)                 | 6B 30 31 67 66 30 30 30 0D     | k01gf000 <cr></cr> |
| Get-Mute                      | 67(g)                 | 6B 30 31 67 67 30 30 30 0D     | k01gg000 <cr></cr> |
| Get-Input select:             | 68(h)                 | 6B 30 31 67 68 30 30 30 0D     | k01gh000 <cr></cr> |
| Get-Power status:<br>ON/ STBY | 69(i)                 | 6B 30 31 67 69 30 30 30 0D     | k01gi000 <cr></cr> |
| Get-Remote Control:           | 6A(j)                 | 6B 30 31 67 6A 30 30 30 0D     | k01gj000 <cr></cr> |
| Get-Button Lock:              | 6C(I)                 | 6B 30 31 67 6C 30 30 30 0D     | k01gl000 <cr></cr> |
| Get-Menu Lock:                | 6D(m)                 | 6B 30 31 67 6D 30 30 30 0D     | k01gm000 <cr></cr> |

## JTouch-00-RS232-Commands

| Get Function      |       | HEX<br>C. ID Ty.Cm.#1 #2 #3 CR | ASCII ID=01        |
|-------------------|-------|--------------------------------|--------------------|
| Get-Date: Month   | 70(p) | 6B 30 31 67 70 4D 30 30 0D     | k01gpM00 <cr></cr> |
| Get-Date: Day     | 70(p) | 6B 30 31 67 70 44 30 30 0D     | k01gpD00 <cr></cr> |
| Get-Time: Hour    | 71(q) | 6B 30 31 67 71 48 30 30 0D     | k01gqH00 <cr></cr> |
| Get-Time: Min     | 71(q) | 6B 30 31 67 71 4D 30 30 0D     | k01gqM00 <cr></cr> |
| Get-Time: Sec     | 71(q) | 6B 30 31 67 71 53 30 30 0D     | k01gqS00 <cr></cr> |
| Get-Device name   | 72(r) | 6B 30 31 67 72 30 30 30 0D     | k01gr000 <cr></cr> |
| Get-MAC address   | 73(s) | 6B 30 31 67 73 30 30 30 0D     | k01gs000 <cr></cr> |
| Get-RS232 version | 74(t) | 6B 30 31 67 74 30 30 30 0D     | k01gt000 <cr></cr> |

## Wake Display from Standby - Power LED displays red

To wake the display from standby mode when using LAN connection is only possible by sending a MAC address command.

Download tool Netwaker.exe from https://drive.conxme.com/s/iBLJG72QxyFWAf3

Enter the MAC address of the display and press button to the right side.

This will send a signal to the display and wake from standby mode.

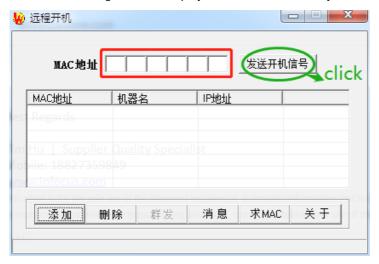

## **Network Service**

## **Important Statement on Network Service**

Ali contents and services obtained from the machine are owned by third parties and protected by copyright, patent, trademark and/or other intellectual property laws. These contents and services are only for your personal Non- commercial purposes, which shall not be used in a way not authorised by the content owner or service provider.

Under no circumstance shall InFocus be liable for any direct, indirect or unexpected losses or damages arising from your or any third party's access to any contents or services or any information or third-party software through this product.

Third-party services may be subject to change, removal or discontinuation without prior notice. InFocus does not represent or warrant that some services or contents will remain accessible at any time.

InFocus will not be responsible for any service related to these contents and services, or assume any liability for customer service. For any question or service request about these contents and services, please directly contact the corresponding content or service provider.

## Toxic/Hazardous Substances/Elements in the Product

| Component name        | Toxic and Hazardous Substance or Element |      |      |        |       |        |
|-----------------------|------------------------------------------|------|------|--------|-------|--------|
| Component name        | (Pb)                                     | (Hg) | (Cd) | (Cr6+) | (PBB) | (PBDE) |
| Display screen        | ×                                        | 0    | 0    | 0      | 0     | 0      |
| Housing               | 0                                        | 0    | 0    | 0      | 0     | 0      |
| PCBA*                 | ×                                        | 0    | 0    | 0      | 0     | 0      |
| Power cord and cables | ×                                        | 0    | 0    | 0      | 0     | 0      |
| Metal parts           | 0                                        | 0    | 0    | 0      | 0     | 0      |
| Packing materials*    | 0                                        | 0    | 0    | 0      | 0     | 0      |
| Remote control        | ×                                        | 0    | 0    | 0      | 0     | 0      |
| Speaker               | ×                                        | 0    | 0    | 0      | 0     | 0      |
| Accessories*          | 0                                        | 0    | 0    | 0      | 0     | 0      |

## This table has been prepared in accordance with GB/T26572-2011.

PCBA includes the PCB and its electronic components;

| Packaging materials include the carton, EPS, etc Other accessories include the User's Manual, etc |
|---------------------------------------------------------------------------------------------------|
| The content of such toxic/hazardous substance in all homogeneous management                       |

The content of such toxic/hazardous substance in all homogeneous materials of such component are under the content limit specified in GB/T26572-2011.

The content of such toxic/hazardous substance in one or more homogeneous materials of such component goes beyond the content limit specified in GB/T26572-2011.

As shown in the above table prepared based on the data provided by our material suppliers for each type of materials and verified by us, this product contains hazardous substances. The hazardous substances contained in some materials are irreplaceable at the current technological level although we've been trying to make improvements.

The environment-friendly use period of this product is 10 years (see the pollution control symbol in the right figure). Such use period will be maintained under the normal working conditions specified in the User's Manual only.

## **Electronic Waste Disposal**

# Indicative Description of Regulations on Recycling and Disposal of Waste Electrical and Electronic Products.

To care for and protect the earth better, please send it to a local manufacturer with nationally recognised qualification for recycling according to the national applicable laws and regulations on recycling of waste electrical and electronic products when you no longer need this product or at the end of its service life.

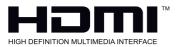

The terms HDMI and HDMI High-Definition Multimedia Interface, and the HDMI logo are trademarks or registered trademarks of HDMI Licensing Administrator, Inc. in the United States and other countries.

www.infocus.com

47

## **Getting help**

## **Contacting InFocus**

InFocus technical support can be contacted at the below phone numbers within the stated operating hours, by using the enquiry form links provided or by visiting infocus.com and clicking on the chat support icon found on every page.

#### **US & Canada**

Mon-Fri | 6:00am - 5:00pm PST

Tel. 877-388-8360 email: support@infocus.com

## **Europe, Middle-East & Africa**

Mon-Fri | 08:00 - 17:00 CET

Please contact our support representatives by email at eusupport@infocus.com

### **Asia-Pacific**

Please contact your local InFocus distributor or our support representatives by email at support@infocus.com

### Russia

Mon-Fri | 09:00 -18:00

Please call our contact center on 8-800-700-42-01

of via email at infocus.support@aide.ru

Номер контактного центра: 8-800-700-42-01.

Почта контактного центра: infocus.support@aide.ru

www.infocus.com

48

## Restriction of use

When this product is used for applications requiring high reliability/safety, such as transportation devices related to aviation, rail, marine, automotive, disaster prevention devices; various safety devices, or functional/precision de- vices, you should use this product only after giving consideration to including fail-safes and redundancies into your design to maintain safety and total system reliability. Because this product was not intended for use in applications requiring extremely high reliability/safety, such as aerospace equipment, main communication equipment, nuclear power control equipment, or medical equipment related to direct medical care, etc., please make your own judgment on this product's suitability after a full evaluation.

The recommend maximum usage time is 16 hours in every 24 hour period with the product switched off for a minimum of 4 hours. The product is not designed for 24/7 continuous operation, it must be switched off and powered down after extended use. Using the product continuously longer than the recommended time frame may result in image ghosting or screen image burn-in which is not covered under the limited warranty.

## **Network Service**

## Important Statement on Network Service

All contents and services obtained from the Product are owned by third parties and protected by copyright, patent, trademark and/or other intellectual property laws. These contents and services are only for your personal non-commercial purposes, which shall not be used in a way not authorised by the content owner or service provider.

Under no circumstance shall InFocus be liable for any direct, indirect or unexpected losses or damages arising from your or any third party's access to any contents or services or any information or third-party software through this Product.

Third-party services may be subject to change, removal or discontinuation without prior notice. InFocus does not represent or warrant that some services or contents will remain accessible at any time.

InFocus will not be responsible for any service related to these contents and services or assume any liability for customer service. For any question or service request about these contents and services, please directly contact the corresponding content or service provider.

## Regional & country specific notices

## Disposing of your used product In the European Union

EU-wide legislation as implemented in each Member State requires that used electrical and electronic products carrying the mark (below) must be disposed of separately from normal household waste. This includes Interactive touch displays and their electrical accessories. When you dispose of such products, please follow the guidance of your local authority and/or ask the shop where you purchased the product.

After collecting the used products, they are reused and recycled in a proper way. This effort will help us reduce the waste as well as the negative impact to the human health and the environment at the minimum level.

The mark on the electrical and electronic products only applies to the current European Union Member States.

The crossed-out wheeled bin implies that used batteries should not be put to the general household waste!

There is a separate collection system for used batteries, to allow proper treatment and recycling in accordance with legislation.

According to the EU directive 2006/66/EC, the batteries can't be disposed improperly. The battery shall be separated to collect by local service.

Disposing of your used product outside the European Union

If you wish to dispose of used electrical and electronic products outside the European union, please contact your local authority and ask for the correct method of disposal.

#### Californian residence

WARNING TO CALIFORNIA RESIDENTS:

Handling the cables supplied with this product will expose you to lead, a chemical known to the State of California to cause birth defects or other reproductive harm.

WASH HANDS AFTER HANDLING.

## RF interference (for USA only)

## Warning

The Federal Communications Commission does not allow any modifications or changes to the unit EXCEPT those specified by InFocus in this manual. Failure to comply with this government regulation could void your right to operate this equipment. This equipment has been tested and found to comply with the limits for a Class B digital device, pursuant to Part 15 of the FCC Rules. These limits are designed to provide reasonable protection against harmful interference in a residential installation. This equipment generates, uses, and can radiate radio frequency energy and, if not installed and used in accordance with the instructions, may cause harmful interference to radio communications. However, there is no guarantee that interference will not occur in a particular installation.

## Regional & country specific notices

If this equipment does cause harmful interference to radio or television reception, which can be determined by turning the equipment off and on, the user is encouraged to try to correct the interference by one or more of the following measures:

- · Reorient or relocate the receiving antenna.
- · Increase the separation between the equipment and receiver.
- Connect the equipment into an outlet on a circuit different from that to which the receiver is connected.
- Consult the dealer or an experienced radio / TV technician for help.

#### Turkish RoHS information relevant for Turkish market

EEE Yonetmeliğine Uygundur.

This device is not intended for use in the direct field of view at visual display workplaces. To avoid incommoding reflections at visual display workplaces this device must not be placed in the direct field of view.

## Regional & country specific notices

# Manufacturer, EU importer and EU Authorised Representative in accordance with EU directives

#### Manufacturer

#### Maxnerva Technology Services Limited

Room 1001, 10/F, Houston Centre, 63 Mody Road, Tsim Sha Tsui East, Kowloon, Hong Kong.

### **EU** Importer

#### **Grand Field Technology Limited**

Room 1001, 10/F, Houston Centre, 63 Mody Road, Tsim Sha Tsui East, Kowloon, Hong Kong.

### **EU Authorised Representative**

#### 24Hour-AR

Storgatan 51, 903 26 Umeå, Sweden

T +46 (0)10-424 00 20 E info@24hour-ar.com W www.24hour-ar.com

## **UK Authorised Representative in accordance with UK regulations**

### Independent Quality Solutions Ltd

Enterprise House, Wrest Park, Silsoe, Bedfordshire, MK45 4HR

T +44 (0)1462 713322 E enquiries@i-q-s.co.uk W www.i-q-s.co.uk

## **Russian Authorised Representative**

InFocus has appointed AUVIX LLC, 129085, c. Moscow, Zvezdny Boulevard, 21, bldg. 1. as the authorised representative in Russia and this product is compliant with TR TC 004/2011, TR TC 020/2011 and TR CU 020/2011 local conformity testing and approvals.

«InFocus назначил ООО « АУВИКС », 129085, г. Москва, Звездный бульвар, д. 21, стр. 1., в качестве официального представителя в России, и этот продукт соответствует требованиям TR TC 004/2011, TR TC 020/2011 и TR CU 020 / 2011г. местные испытания на соответствие и согласования»

#### ООО « АУВИКС »

129085, г. Москва, Звездный бульвар, д. 21, стр. 1

T +7 (495) 797-57-75 E-mail: info@auvix.ru

## US Importer and Local Representative in accordance with FCC regulations

## Maxnerva Technology Services USA LLC

13190 SW 68th Parkway, Suite 120 Portland, Oregon, 97223, USA

## **EU Declaration of Conformity**

## **EU Declaration of Conformity**

20210907-016

2021/09

(2. Year, Month in which the CE mark is affixed)

#### We, MAXNERVA TECHNOLOGY SERVICES LIMITED

(3. company name & manufacturer)

Room 1001, 10/F Houston Centre 63 Mody Road, Tsim Sha Tsui East, Kowloon, Hong Kong

declare under our sole responsibility that the product(s):

D132, D133, D134, D135

JTOUCH 00 Series (INF6500, INF7500, INF8600, INF9800)

(7. product type)
INFOCUS

The designated product(s) is (are) in conformity with the essential requirements of the following UK Directives and Regulations, by compliance with the European and International standards or other specifications as listed:

Directive 2014/30/EU of the Electromagnetic Compatibility (EMC) Directive (9. directive)

EN 55032:2015: Class B Electromagnetic compatibility of multimedia equipment. Emission Requirements

EN IEC 61000-3-2:2019 Limits for harmonic current emissions (equipment input current ≤16 A per phase)

EN 61000-3-3:2013/A1:2019 Limitation of voltage changes, voltage fluctuations and flicker in public low-voltage supply systems, for equipment with rated current <= 16 A per phase and not subject to conditional connection

EN 55035:2017 Modified Electromagnetic compatibility of multimedia equipment. Immunity requirements (11. standards)

Directive 2011/65/EC Restriction of the use of certain Hazardous Substances in electrical and electronic equipment (RoHS) (9, directive)

EN 50581:2012 & EN IEC 63000:2018 Technical documentation for the assessment of electrical and electronic products with respect to the restriction of hazardous substances (11. standards)

2014/35/EU Low voltage (LVD) Directive (9. directive)

EN 62368-1:2014+A11: 2017 Audio/video, information and communication technology equipment - Part 1: Safety requirements (11. standards)

Signed for and on behalf of: MAXNERVA TECHNOLOGY SERVICES LIMITED, Hong Kong, September 8, 2021.

Signature:

Cheng Yee Pun
Cheng Yee Pun (Sep 8, 2021 09:18 GMT+8)

Name:

CHENG Yee Pun

Designation:

CFO & Authorised Signatory

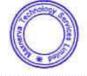

 $\epsilon$ 

54

## **UK Declaration of Conformity**

## **UK Declaration of Conformity**

20210907-014

2021/09

We, MAXNERVA TECHNOLOGY SERVICES LIMITED

Room 1001, 10/F Houston Centre 63 Mody Road, Tsim Sha Tsui East, Kowloon, Hong Kong

declare under our sole responsibility that the product(s):

D132, D133, D134, D135

JTOUCH 00 Series (INF6500, INF7500, INF8600, INF9800)

LCD DISPLAY

INFOCUS

The designated product(s) is (are) in conformity with the essential requirements of the following UK Directives and Regulations, by compliance with the European and International standards or other specifications as listed:

The Electromagnetic Compatibility Regulations 2016

EN 55032:2015: Class B Electromagnetic compatibility of multimedia equipment. Emission Requirements EN IEC 61000-3-2:2019 Limits for harmonic current emissions (equipment input current ≤16 A per phase)

EN 61000-3-3:2013/A1:2019 Limitation of voltage changes, voltage fluctuations and flicker in public low-voltage supply systems, for equipment with rated current <= 16 A per phase and not subject to conditional connection

EN 55035:2017 Modified Electromagnetic compatibility of multimedia equipment. Immunity requirements

Restriction of the Use of Certain Hazardous Substances in Electrical and Electronic Equipment Regulations 2012

EN 50581:2012 & EN IEC 63000:2018 Technical documentation for the assessment of electrical and electronic products with respect to the restriction of hazardous substances

Electrical Equipment (Safety) Regulations 2016

EN 62368-1:2014+A11: 2017 Audio/video, information and communication technology equipment - Part 1: Safety requirements

The Waste Electric and Electronic Equipment (WEEE) Regulations 2013

Producer Responsibilities Obligations (Packaging Waste) Regulations 2007 9

Batteries and Accumulators (Placing on the Market) Regulations 2008

Ecodesign for Energy-Related Products Regulations 2010

UK Registration, Evaluation, Authorisation and Restriction of Chemicals (REACH) Regulations 2021

Signed for and on behalf of: MAXNERVA TECHNOLOGY SERVICES LIMITED, Hong Kong, September 8, 2021.

Cheng Yee Pun

Signature:

Name:

CHENG Yee Pun

Designation:

CFO & Authorised Signatory

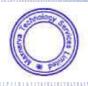

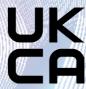

#### INFOCUS LIMITED WARRANTY

For product purchases effective 1st January 2021

#### WARRANTY STATEMENT

In Focus warrants its products to be free from defects in material and workmanship during the warranty period. If a product proves to be defective in material or workmanship during the warranty period, In Focus will, at its sole option, repair or replace the product with a similar product. Replacement Products or parts may include remanufactured or refurbished parts or components. The replacement unit will be covered by the balance of time remaining on the customer's original limited warranty. In Focus provides no warranty for any third-party software whether included with the product or installed by the customer, installation of any unauthorized or third party hardware parts or components (e.g. Projector Lamps).

## **DEAD ON ARRIVAL (DOA)**

All brand new In Focus products carry a thirty (30) day Dead on Arrival (DOA) warranty policy for the first consumer purchaser. A new replacement unit will be provided if the Product is found to be non-operational within thirty (30) days of purchase and freight shall be covered both ways by InFocus.

#### WHO THE WARRANTY PROTECTS

This warranty is valid only for the first consumer purchaser, it is nontransferable.

#### WARRANTY PERIOD

| Product                                  | Period                                         |  |  |
|------------------------------------------|------------------------------------------------|--|--|
| Laser Illuminated Projectors             | 5 years or 20,000 hours which ever comes first |  |  |
| Lamp & LED Illuminated Projectors        | 2 years                                        |  |  |
| Interactive Touch Displays               | 3 years                                        |  |  |
| OPS and Slotable PC's                    | 1 year                                         |  |  |
| Original Lamp Contained Within Projector | 1 year or 1,000 hours which ever comes first   |  |  |
| Replacement lamps and Other Accessories  | 3 months                                       |  |  |

#### WHAT THE WARRANTY DOES NOT COVER

- 1. Any product on which the serial number has been defaced, modified or removed.
- 2. Damage, deterioration or malfunction resulting from:
  - Accident, misuse, neglect, fire, water, lightning, or other acts of nature, unauthorized product modification, or failure to follow instructions supplied with the product.
  - b. Repair or attempted repair by anyone not authorized by In Focus.
  - c. Damage to or loss of any programs, data or removable storage media.
  - d. Software or data loss occurring during repair or replacement.
  - e. Any damage of the product due to shipment.
  - f. Removal or installation of the product.
  - g. Causes external to the product, such as electric power fluctuations or failure.
  - h. Use of supplies or parts not meeting InFocus specifications.
  - i. Normal wear and tear.
  - Failure of owner to perform periodic product maintenance as stated in User Guide.
  - k. Any other cause which does not relate to a product defect.
  - Damage caused by static (non-moving) images displayed for lengthy periods of time (image burn-in).
  - m. Any third-party software included with the product or installed by the customer.
  - Installation of any unauthorized hardware, accessories, consumable parts or components.
  - Damage to, or abuse of, the coating on the surface of the display through inappropriate cleaning as described in product User Guide.

### **OBTAINING WARRANTY SERVICE**

Submit your request to us on line: https://infocus.com/support/technical-support/or call your local In Focus support hotline which can be found at: https://infocus.com/support/contact-us/ Be sure to read our RMA instruction closely to ensure a smooth and timely process of your report, these will be sent to you with the RMA confirmation.

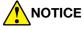

Products presented for delivery at In Focus repair or logistics center without an assigned RMA will be refused and returned to sender. Products delivered to In Focus repair or logistics center damaged will be held and customer will be notified. It is the responsibility of sender to file claims directly with their freight carrier company.

#### LIMITATION OF IMPLIED WARRANTIES

TO THE EXTENT ALLOWED BY LOCAL LAW, THIS PRODUCT IS PROVIDED TO YOU "AS IS" WITHOUT WARRANTIES OR CONDITIONS OF ANY KIND, WHETHER ORAL OR WRITTEN, EXPRESS OR IMPLIED. INFOCUS SPECIFICALLY DISCLAIMS ANY IMPLIED WARRANTIES OR CONDITIONS OF MERCHANTABILITY, SATISFACTORY QUALITY, NON INFRINGEMENT AND FITNESS FOR A PARTICULAR PURPOSE.

#### **EXCLUSION OF DAMAGES**

IN FOCUS'S LIABILITY IS LIMITED TO THE COST OF REPAIR OR REPLACEMENT OF THE PRODUCT. IN FOCUS SHALL NOT BE LIABLE FOR:

- 1. DAMAGE TO OTHER PROPERTY CAUSED BY ANY DEFECTS IN THE PRODUCT.
- DAMAGES BASED UPON INCONVENIENCE, LOST PROFIT, LOST DATA OR DOWNTIME COSTS, LOSS OF USE OF THE PRODUCT, LOSS OF TIME, LOSS OF PROFITS, LOSS OF BUSINESS OPPORTUNITY, LOSS OF GOODWILL, INTERFERENCE WITH BUSINESS RELATIONSHIPS, OR OTHER COMMERCIAL LOSS, EVEN IF ADVISED OF THE POSSIBILITY OF SUCH DAMAGES.
- 3. ANY OTHER DAMAGES, WHETHER DIRECT, SPECIAL, INCIDENTAL, CONSEQUENTIAL OR OTHERWISE.
- 4. ANY CLAIM AGAINST THE CUSTOMER BY ANY OTHER PARTY.

#### **LOCAL LAW**

This warranty gives you specific legal rights, and you may also have other rights which vary from locality to locality. Some localities do not allow limitations on implied warranties and/or do not allow the exclusion of incidental or consequential damages, so the above limitations and exclusions may not apply to you.